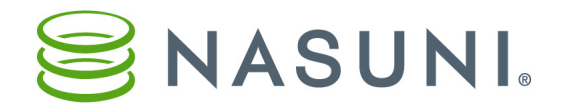

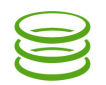

# Managing Mobile Access

#### Enabling mobile access for a share:

On Nasuni Filer: Status  $\rightarrow$  CIFS Status  $\rightarrow$  click share name  $\rightarrow$  Show Advanced Options  $\rightarrow$  select Desktop and Mobile Access

On NMC: Volumes  $\rightarrow$  Shares  $\rightarrow$  click Edit for share  $\rightarrow$  select Desktop and Mobile Access

# Enabling / Disabling / Deleting mobile devices:

On Nasuni Filer: Services  $\rightarrow$  Mobile Licenses  $\rightarrow$  select devices

 $\rightarrow$  From drop-down list, select **Enable, Disable**, or Delete

(Disabling blocks access and, on the next attempt at access, clears the mobile device's cache of any cached files.

Deleting removes the device from the list, but does not block future access. The user must login again the next time they run the Nasuni Application.)

On NMC: Filers  $\rightarrow$  Mobile Licenses  $\rightarrow$  select devices  $\rightarrow$  Enable, Disable, or Delete

#### Configuring Mobile Access:

- Add another port for Mobile Access.
- Limit how long users remain authenticated on mobile devices.
- Limit users to only one mobile device.
- Allow Android devices. Allow iOS devices.

# On Nasuni Filer: Services  $\rightarrow$  Mobile Service Settings

On NMC: Filers  $\rightarrow$  Mobile Service Settings  $\rightarrow$  select devices  $\rightarrow$  Edit Filers

#### Providing initial login links to users:

Administrators can provide a link to users for their initial login on a mobile device. Opening the link in their mobile device's email client launches the Nasuni mobile app with the host, port, and (optionally) username automatically filled in on the login form.

On Nasuni Filer: Services  $\rightarrow$  Mobile Service Settings  $\rightarrow$  Invitation Link  $\rightarrow$  Enter Host and Port

# On NMC: Filers  $\rightarrow$  Mobile Service Settings  $\rightarrow$  Invitation Link  $\rightarrow$  Enter **Host** and **Port**

If VPN access is required, the internal hostname or IP address is the hostname, and 443 is the port. To provide direct external access, use the external hostname or IP address and the configured port. Use network address translation (NAT) to re-direct to internal hostname or IP address and port 443. The login link has this form:

https://<hostname>:<portnumber>/fs/mobile/config

If Port is 443, then ": < port\_number>" is omitted from the link.

# Copyright © 2010-2018 Nasuni Corporation. All rights reserved.

# Using Mobile Access

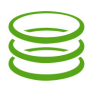

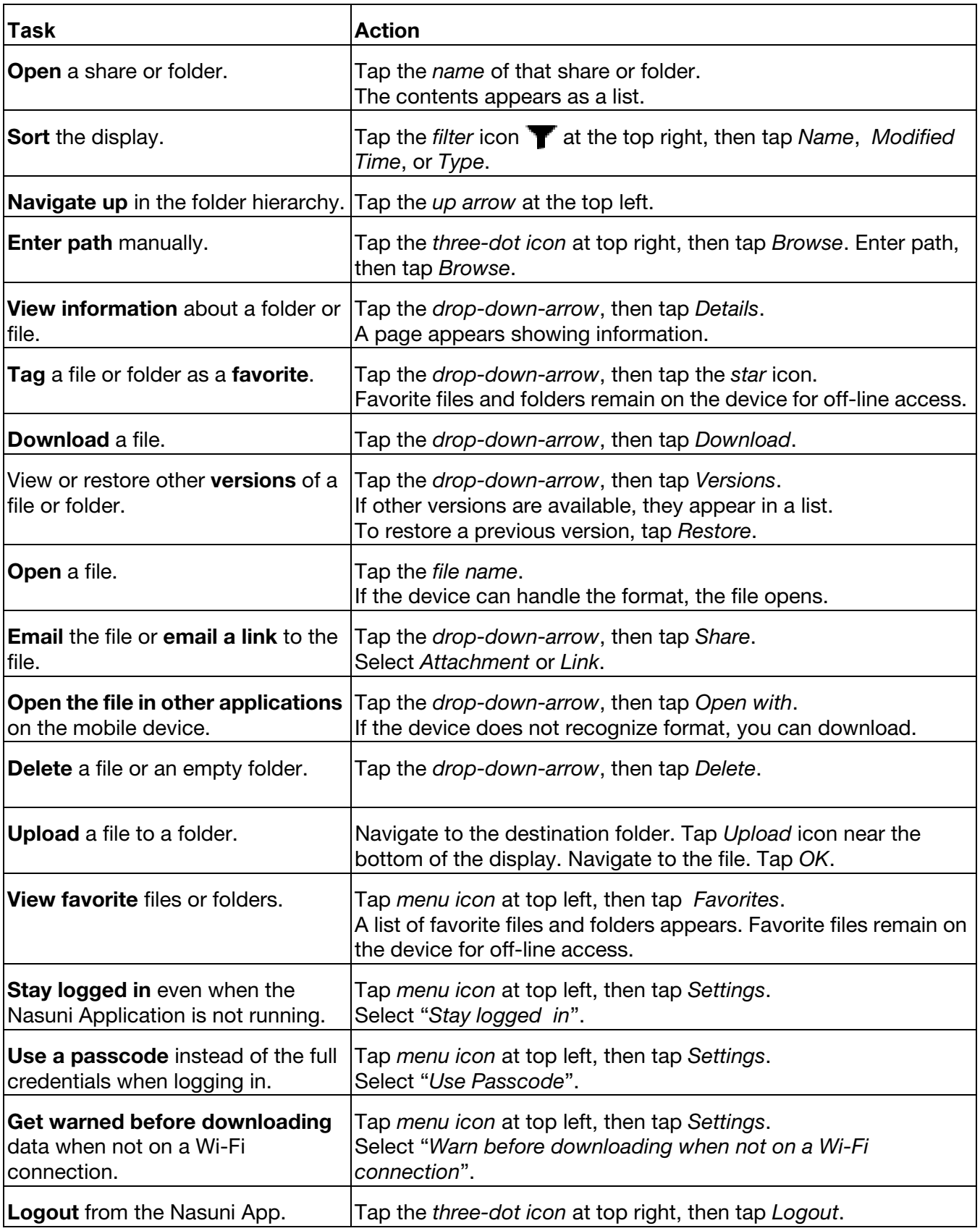

[All documentation is available at](http://www.nasuni.com/resource-center/support-documentation) http://www.nasuni.com/resource-center/support-documentation.